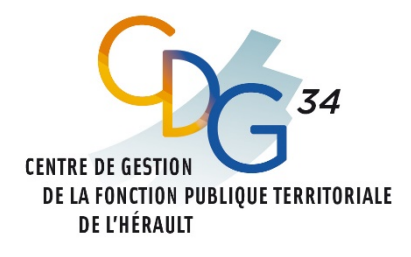

# emploi-territorial.fr

Le portail de l'emploi de la fonction publique territoriale

# **GUIDE SYNTHÉTIQUE DU SITE EMPLOI-TERRITORIAL.FR À L'ATTENTION DES GESTIONNAIRES**

Ce guide a vocation à vous guider dans les étapes essentielles de vos démarches relatives à la gestion de l'emploi sur le Site Emploi Territorial.fr (SET).

Ce site est la plateforme en ligne mise à votre disposition par le CDG 34 permettant aux structures publiques territoriales du département de l'Hérault de répondre à leurs obligations :

- réaliser les déclarations de vacance. Leur publicité est assurée par voie d'arrêtés publiés sur le SET ;
- publier les offres d'emploi sur le SET pour une plus grande visibilité sur le territoire national. Une synthèse apparaitra également sur le site « Place de l'emploi public », espace numérique commun aux trois Fonctions publiques ;
- communiquer les avis de nomination.

Totalement dématérialisée, cette plateforme est sécurisée et en conformité avec le Règlement Général de Protection des Données.

## **SOMMAIRE**

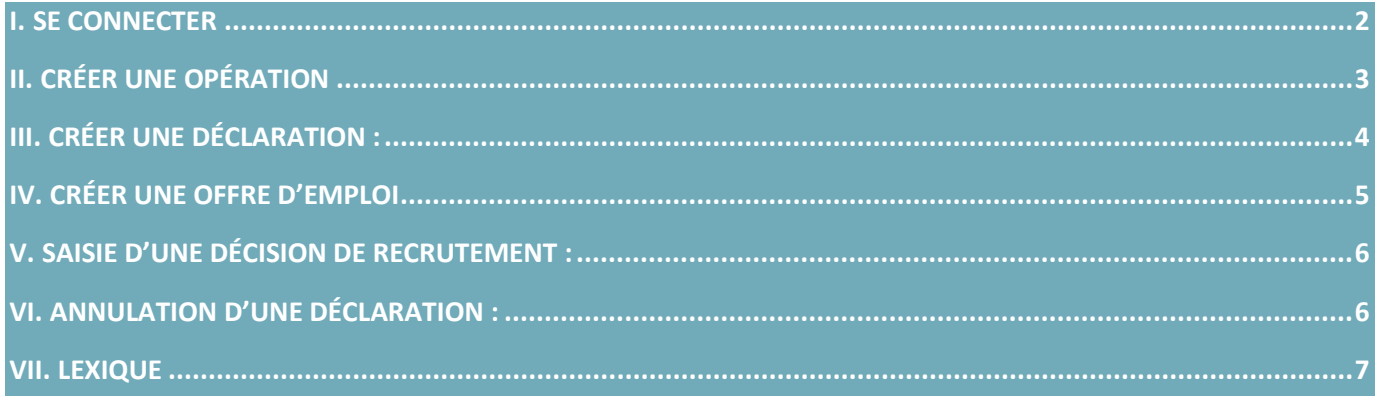

## <span id="page-1-0"></span>**I. SE CONNECTER**

Le SET est accessible depuis le [site du CDG](https://www.cdg34.fr/) : Rubrique « Emploi » > «Portail Emploi-Territorial.fr ».

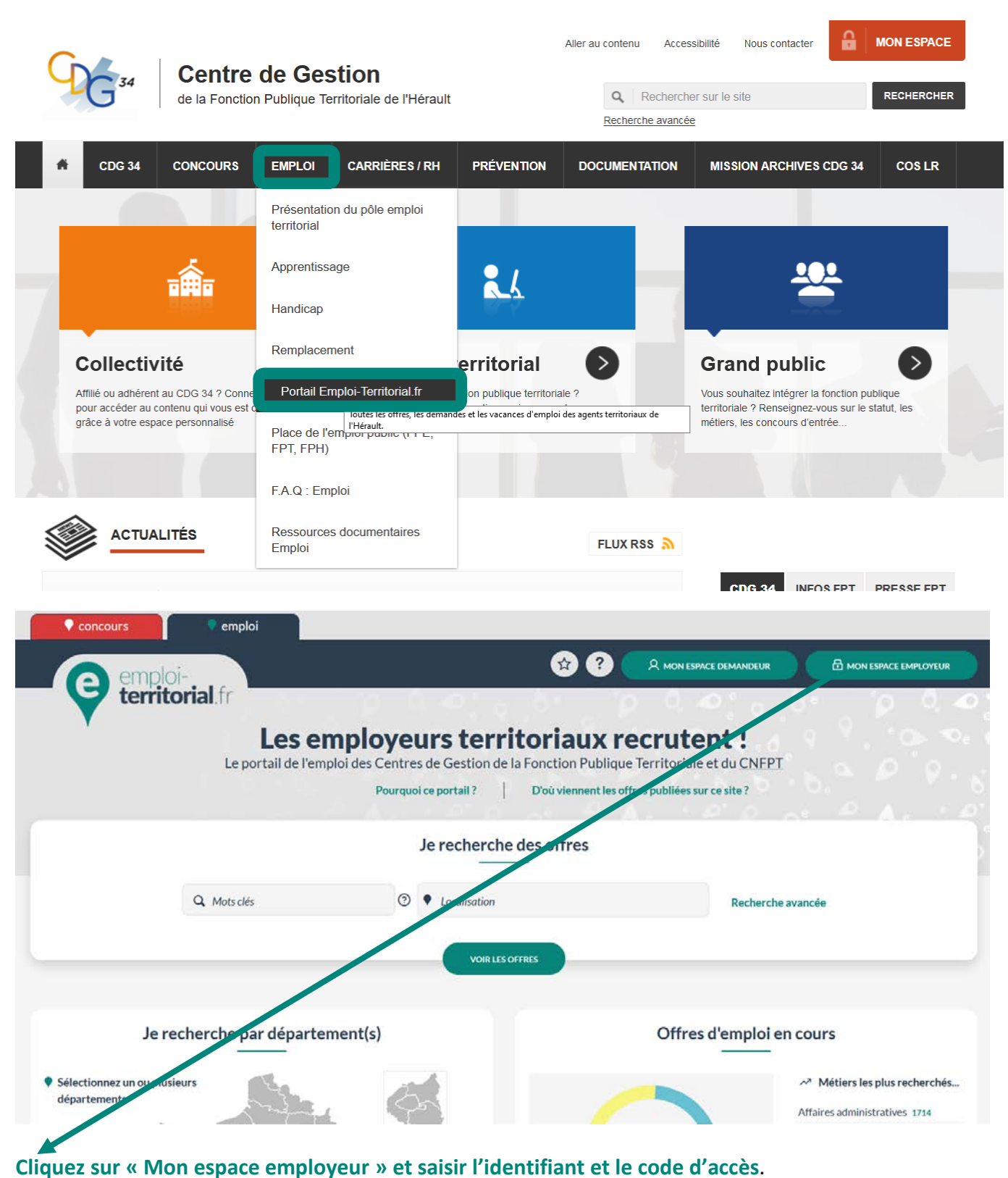

En cas d'oubli, merci de d'envoyer une demande par courriel à [emploi@cdg34.fr.](mailto:emploi@cdg34.fr)

Vos identifiants et codes d'accès ont été transmis aux autorités territoriales.

## <span id="page-2-0"></span>**II. CRÉER UNE OPÉRATION**

C'est une étape obligatoire pour la saisie d'une déclaration et/ou offre d'emploi.

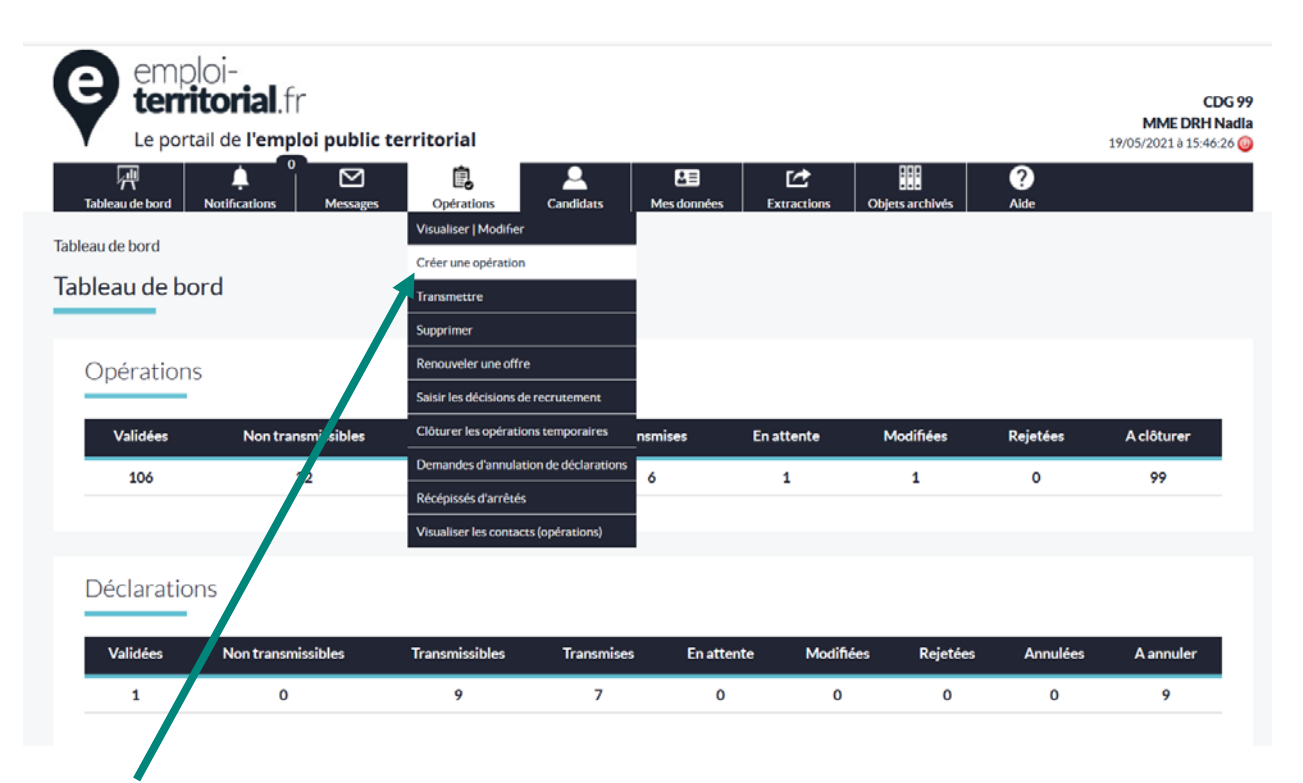

#### **Dans la barre de menu « Opérations », cliquez sur « Créer une opération »**

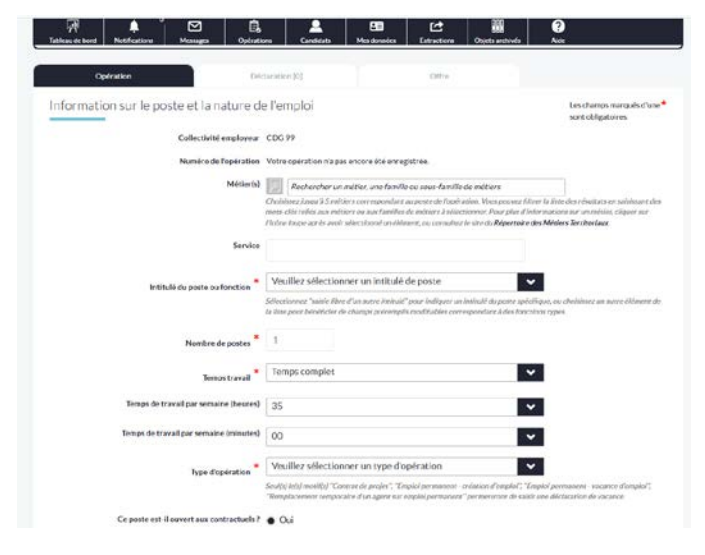

#### **Complétez :**

Le métier : l'**ergonomie de la sélection des métiers** a été modifiée. Il n'est plus nécessaire de sélectionner préalablement une famille ou sousfamille de métiers ; le choix à effectuer est présenté sous forme d'une liste hiérarchisée, filtrable en saisissant des mots figurant dans le métier, ses autres appellations reliées, la sousfamille de métiers ou la famille de métiers. Par exemple saisir le terme "ATSEM" va présélectionner "Assistant ou assistante éducatif petite enfance". Par défaut, les autres appellations issues du répertoire des métiers du CNFPT ont été intégrées ; des synonymes supplémentaires peuvent être intégrés à la

demande, en créant un nouveau ticket à partir du support (par exemple si vous rendez compte qu'une abréviation ou acronyme couramment utilisés ne permet pas de retrouver un métier dans la liste).

- $\triangle$  Le service : champs facultatif.
- L'intitulé du poste : choisir « saisie libre d'un autre intitulé » si le poste n'est pas répertorié.
- Le nombre de postes : possibilité de saisir plusieurs postes à conditions qu'ils soient identiques (nombre d'heures, métier et grade).
- Le temps de travail : préciser temps complet ou non complet et indiquer en heures/minutes par semaine.
- Le type d'opération : préciser à l'aide du menu déroulant. À noter que seul(s) le(s) motif(s) "Contrat de projet'', ''Emploi permanent - création d'emploi'', ''Emploi permanent - vacance d'emploi'', ''Remplacement temporaire d'un agent sur emploi permanent'' permettront de saisir une déclaration de vacance.
- di l Poste ouvert aux contractuels : pour les autres types d'opérations (contrats de projets, remplacement d'agents sur emplois permanents, emplois temporaires, contrats d'apprentissage, stages), il n'est pas posé de question si l'emploi est ouvert ou non aux contractuels : c'est par définition le cas. Le fondement juridique du recrutement est automatiquement déduit du type d'opération.

### **Cliquez ensuite sur créer pour enregistrer votre opération et passer à l'étape suivante. Une interface apparait et permet d'enregistrer les informations saisies.**

La fenêtre de confirmation vous propose plusieurs possibilités dont la création d'une déclaration de vacance.

# <span id="page-3-0"></span>**III. CRÉER UNE DÉCLARATION :**

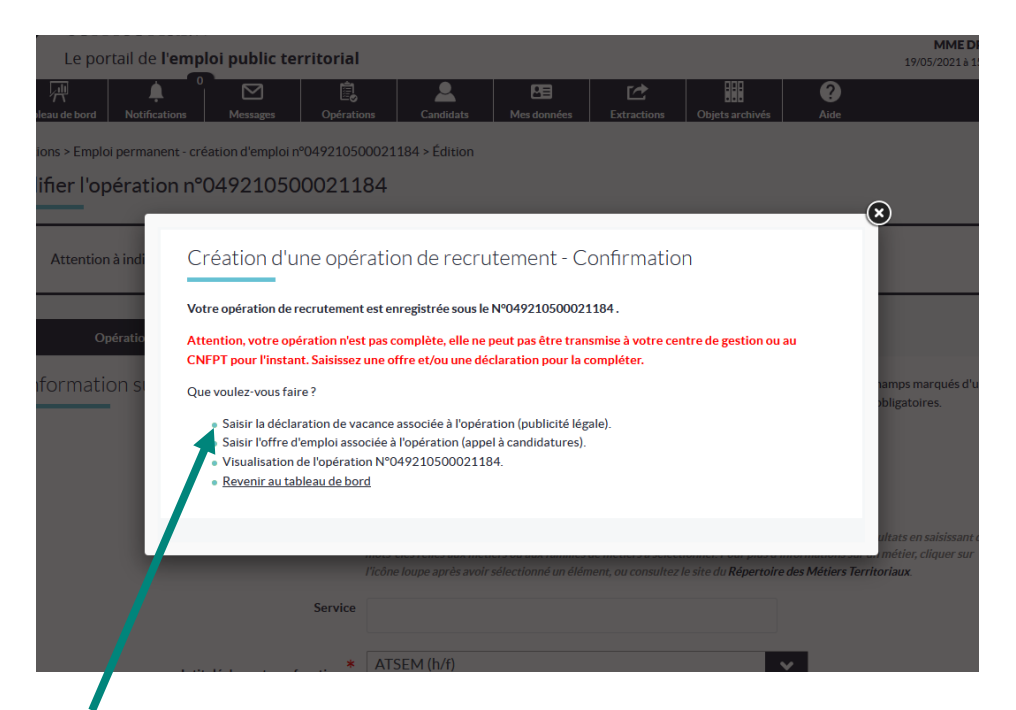

### **Choisir « [Saisir la déclaration de vacance associée à l'opération](https://col-demo.emploi-territorial.fr/page.php?controller=saisiedec&id_op=1488292) (publicité légale). »**

#### **Indiquez :**

- Emploi fonctionnel : oui uniquement s'il s'agit d'un d, emploi de direction.
- La filière : à préciser pour avoir accès au grade.
- Le grade : double cliquez pour le faire basculer sur la droite Vous pouvez sélectionner jusqu'à 10 grades, dans plusieurs filières, tout en veillant à ce que la délibération créant l'emploi précise le(s) grade(s) déclarés vacants.
- La date prévue du recrutement : prévoir 1 mois de délai entre la saisie de la DV et le recrutement
- **Description du poste : obligation légale**
- Motif de saisie de la déclaration de vacance d'emploi : à préciser et diffèrent selon le type d'opération sélectionné.

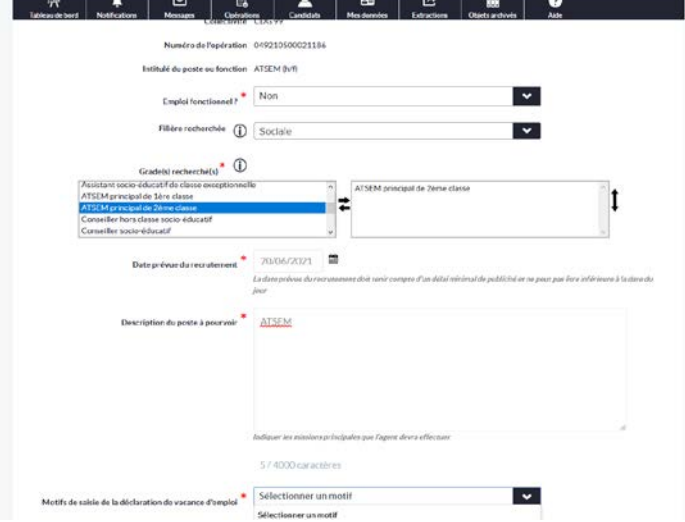

# <span id="page-4-0"></span>**IV. CRÉER UNE OFFRE D'EMPLOI**

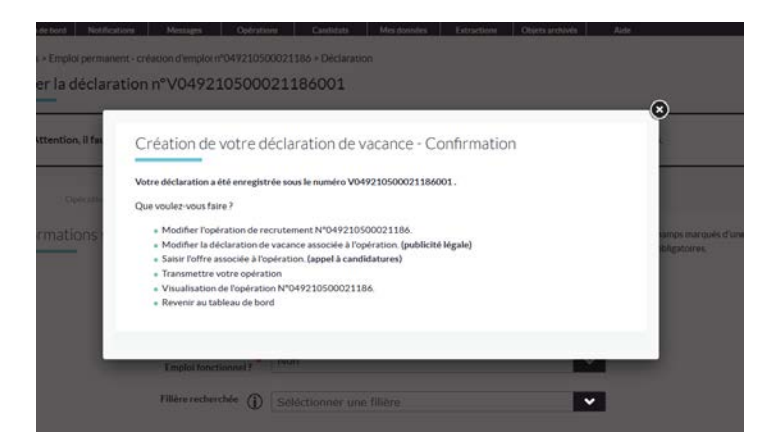

**Choisissez « Saisir l'offre associée à l'opération (appel à candidatures) »**

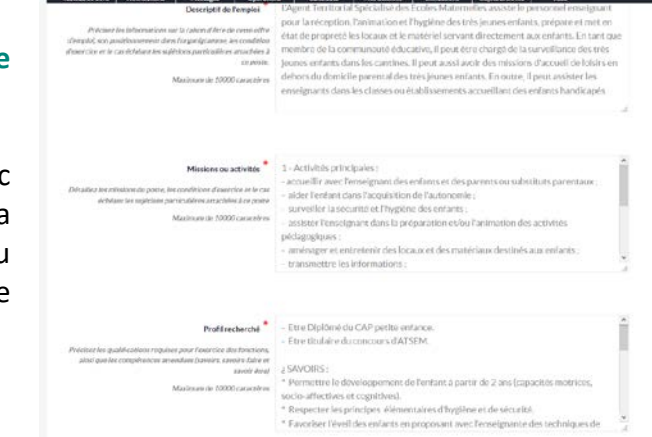

**Indiquez le descriptif de l'emploi, les missions et le profil recherché.** 

Vous avez la possibilité de faire un copier/coller avec votre fiche de poste au document Word. Lors de la saisie de l'opération, dans le champ « intitulé du poste » quelques fiches de poste sont proposées par le portail.

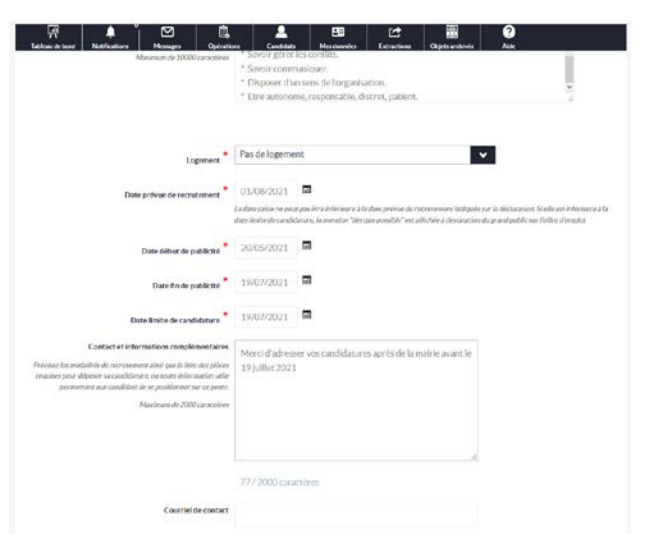

#### **Indiquez ensuite :**

- **La date prévue du recrutement et la date de fin de publicité.** Il convient de diffuser l'appel à candidature minimum 2 mois sauf pour le motif urgent « pour continuité de service ».
- **Le contact et les informations complémentaires :** Adresse et modalités de candidature, références, etc.
- **Le courriel de contact :** Visible par les candidats.
- **Le lien de publication :** Lien vers l'offre publiée sur un autre support en ligne.
- **L'adresse du lieu de travail :** elle peut être différente de la résidence administrative.

Votre appel à candidature est également diffusé directement sur le site

[www.place-emploi-public.gouv.fr](http://www.place-emploi-public.gouv.fr/)

**Cliquez ensuite sur « créer » pour enregistrer votre déclaration et puis sur « transmettre » afin de permettre au service emploi de la valider après contrôle.**

**L'opération de recrutement** doit être obligatoirement saisie afin de rattacher une déclaration de vacance et/ou une offre et/ou une nomination.

Il est possible de saisir :

- la déclaration de vacance + l'offre + la nomination,
- $\triangle$  la déclaration de vacance + la nomination.
- l'offre + la nomination.

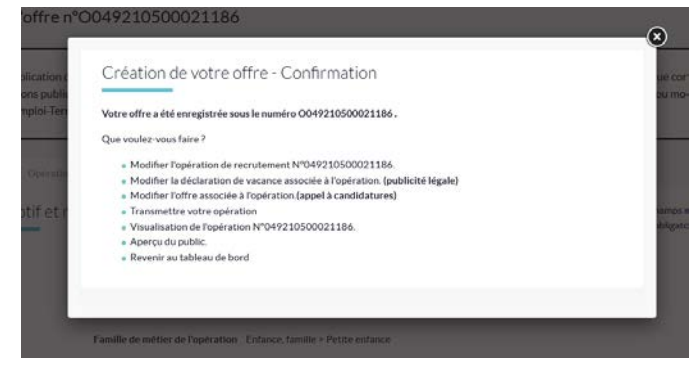

## <span id="page-5-0"></span>**V. SAISIE D'UNE DÉCISION DE RECRUTEMENT :**

Dès réception du message concernant l'opération visée par la Préfecture de l'Hérault, il est obligatoire de saisir la nomination de l'agent.

#### **Complétez :**

- $\triangle$  la date d'embauche :
- $\triangle$  le mode de recrutement ;
- l'état civil de l'agent.

**Pour les agents ayant réussi un concours ou un examen professionnel, merci d'indiquer le Centre de gestion gestionnaire de la liste d'aptitude (organisateur du concours).**

**Cliquez ensuite sur « Créer » pour clôturer votre opération de recrutement.**

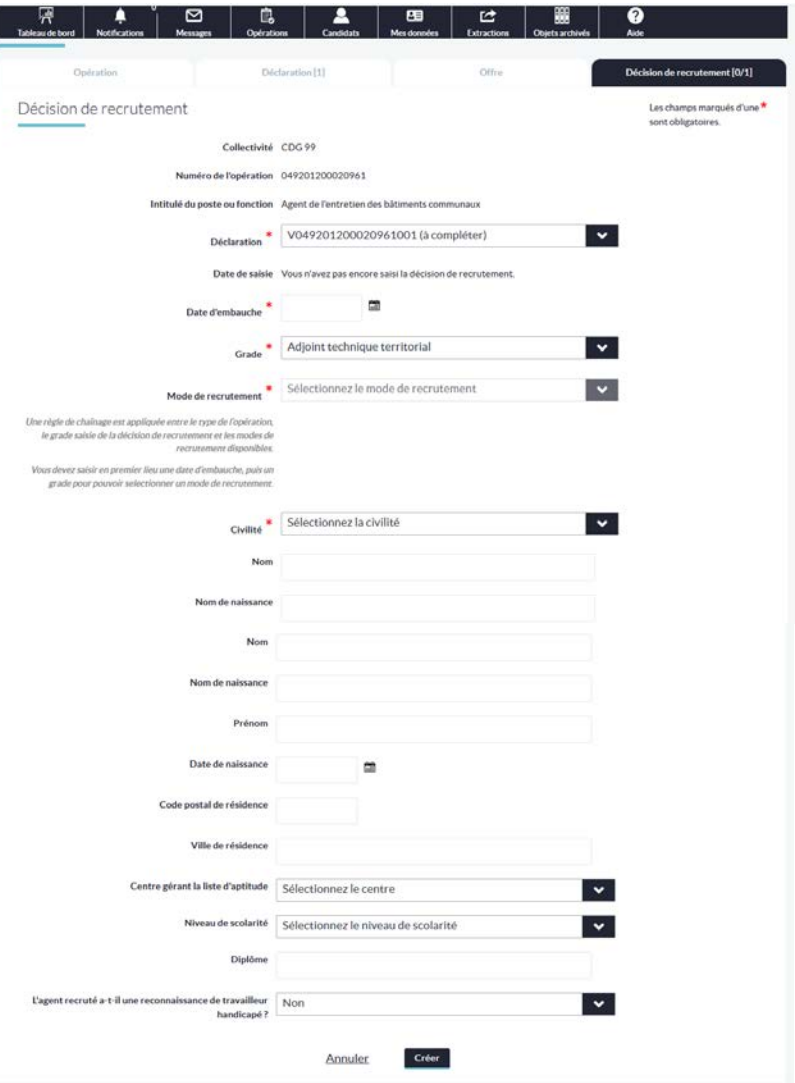

## <span id="page-5-1"></span>**VI. ANNULATION D'UNE DÉCLARATION :**

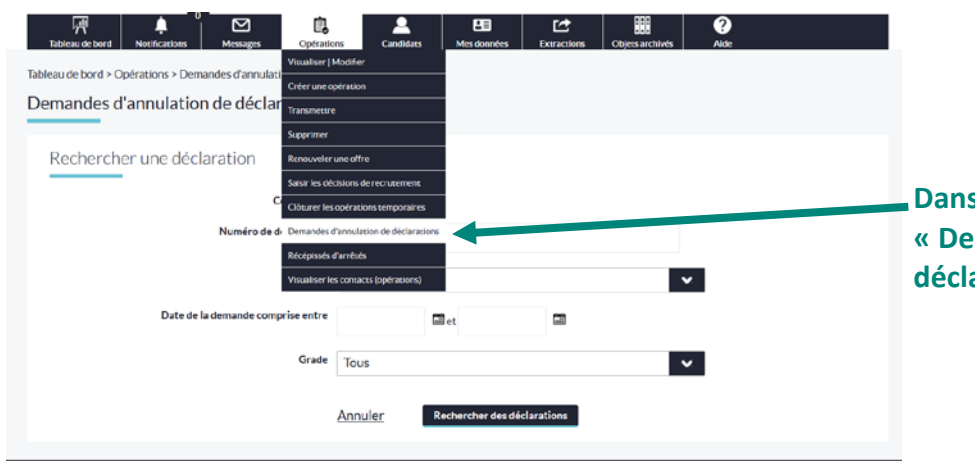

**Dans « Opérations », sélectionnez « Demande d'annulation de déclaration ».**

**Indiquez le motif et sélectionnez la déclaration à annuler et cliquez sur « Annuler – les déclarations ».**

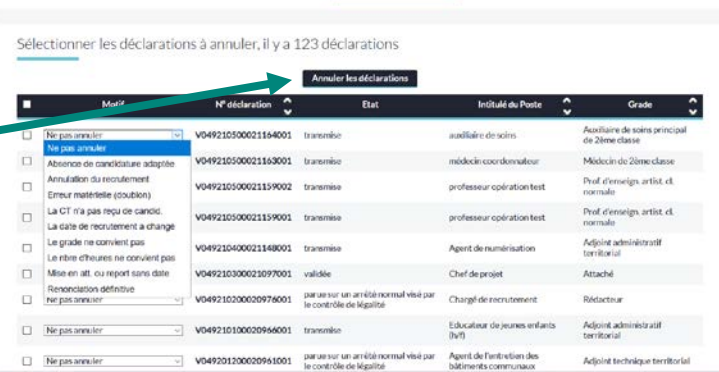

Annuler Rechercher des déclarations

 $\overline{\mathcal{R}}$  **4**  $\overline{\phantom{a}}$  **5**  $\overline{\phantom{a}}$  **6**  $\overline{\phantom{a}}$  **6**  $\overline{\phantom{a}}$  **6**  $\overline{\phantom{a}}$  **6**  $\overline{\phantom{a}}$  **6**  $\overline{\phantom{a}}$ 

# <span id="page-6-0"></span>**VII. LEXIQUE**

## Légende

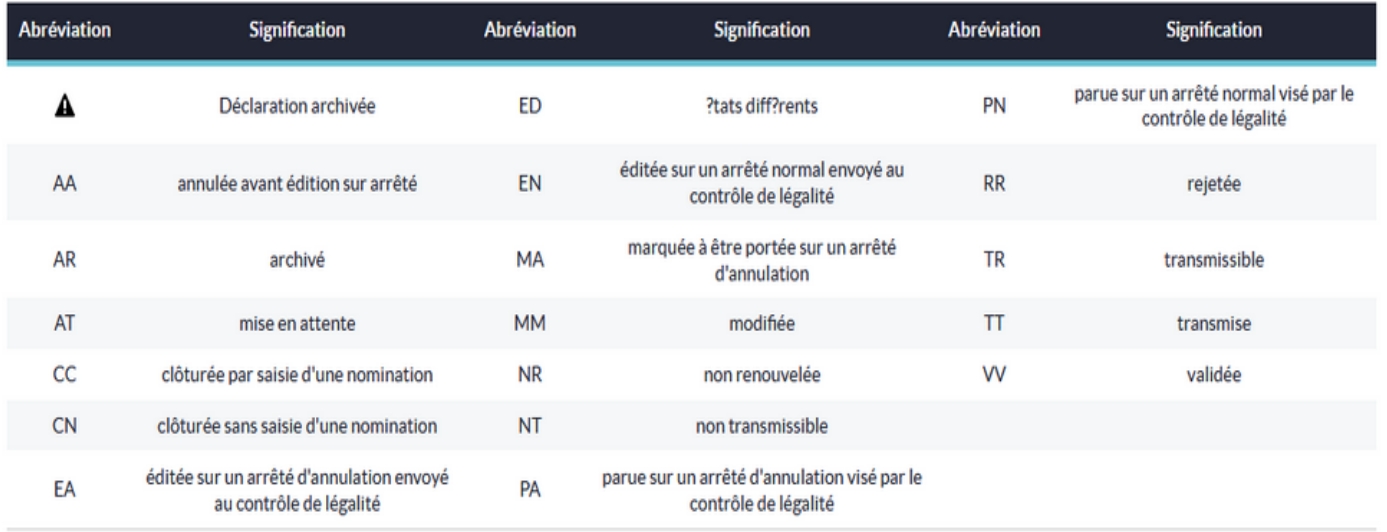

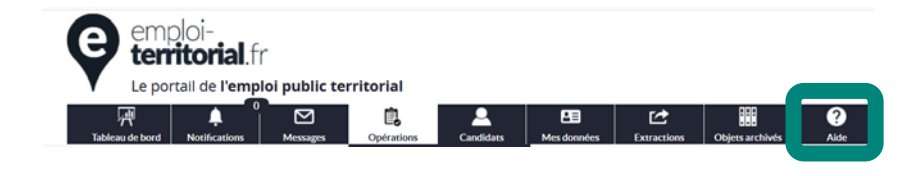

**Le guide complet de l'interface utilisateur du site emploi-territorial.fr est accessible dans menu « Aide »**

**Ou vous pouvez contacter le service emploi au 04 67 04 38 82 ou à [emploi@cdg34.fr.](mailto:emploi@cdg34.fr)**